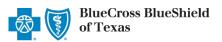

### Electronic Refund Management (eRM) User Guide

via Availity® Provider Portal

July 2021

The Electronic Refund Management (eRM) tool assists providers in simplifying overpayment reconciliation and related processes for claims processed by Blue Cross and Blue Shield of Texas (BCBSTX). This tool allows providers to receive electronic notification of overpayments, inquire about or dispute requests, deduct overpayments from future claim payment, pay by check, submit unsolicited refunds and stay aware with system a lerts. eRM can also reduce a dministrative costs by decreasing the amount of correspondence that are sent through the mail.

The following information instructs users how to access and use the eRM tool via Availity. **Not yet registered with Availity?** Visit Availity and complete the online registration today, at no cost.

This information does not apply to members who have Medicare Advantage or Texas Medicaid plans.

#### 1) Getting Started

- Go to Availity
- Select Availity Portal Login
- Enter User ID and Password
- Select Log in

Note: Only registered Availity users can access Refund Management – eRM.

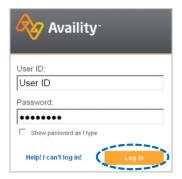

## 2) Accessing eRM

- Select Payer Spaces from the navigation menu
- Choose Blue Cross and Blue Shield of Texas

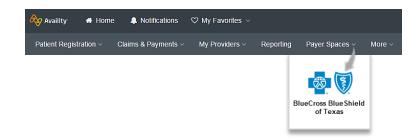

- In BCBSTX Payer Spaces, select the Applications tab
- Next, select Refund Management eRM

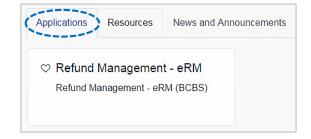

#### Notes:

- Contact your Availity Administrator if Refund Management eRM is not listed in the Applications menu. Identify your Availity
  Administrator by referring to My Administrators under My Account Dashboard on the Availity home page.
- New users must complete the onboarding form and email verification in order to gain access to the eRM system.

## 3) Home Page Overview

The eRM Home page is divided into three sections:

- System Bulletin contains alerts and pertinent information for users
- (create and Submit Refund submit unsolicited (voluntary) refunds to BCBSTX for providers identified overpayments
- Refund Requests contains solicited refund requests from BCBSTX, which are subdivided into five tabs:

New, Open, In-Process, Closed, and All

- Other Refund Management tabs:
  - b Inbox view BCBSTX's response for submitted refund disputes and/or inquiries (see step 6 and step 9 for more information)
  - ▶ Claim Inquiry Resolution submit reconsiderations for specific finalized claims (refer to the Claim Inquiry Resolution (CIR) User Guide 1. Specific finalized claims (refer to the Claim Inquiry Resolution (CIR) User Guide 1. Specific finalized claims (refer to the CIR) (refer to the CIR) (ref
  - Check Alerts receive alerts when a check is stopped by BCBSTX or returned by USPS due to a bad address
  - Saved Sessions access sessions that have been saved/pended by an individual user
  - ▶ Checks Not Received view checks not received by BCBSTX within 40 days (see step 7 for more information)
  - ► Transaction Report create a report of refund-related activity for your NPI(s)
  - Maintenance Alerts receive alerts when BCBSTX performs maintenance, including a decrease or increase for refund requests

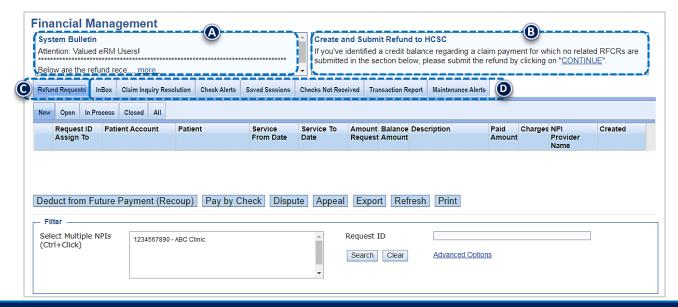

## 4) New & Open Refund Requests

- Select the Refund Requests tab
- Select New and/or Open tab
- Select Request ID to view refund details and take action

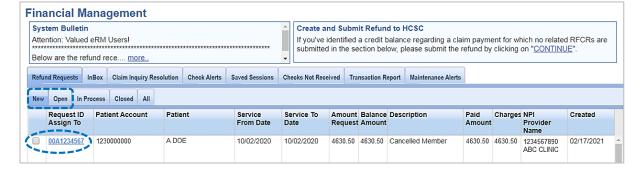

#### 5) Refund Request Details

The **Solicited Refund Details** include the patient information, claim information and the requested refund amount. The refund request letter can also be viewed by selecting the **View Letter** link to assist in determining which of the following actions is needed.

- Select Deduct from Future Payment (Recoup) or Pay by Check if you agree with the refund request
- Select Dispute if you disagree and would like to dispute the refund
- Select Inquiry to submit a question for clarification regarding the refund request

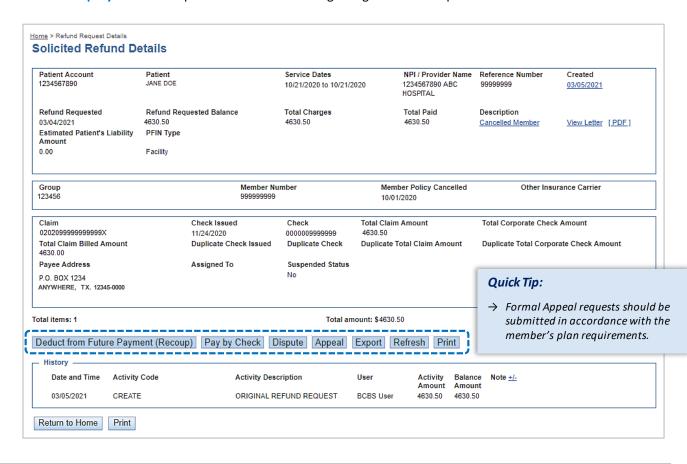

When further action is taken, you will receive an easy three-step process to follow (i.e., inquiry/refund information, review and confirm and finish)

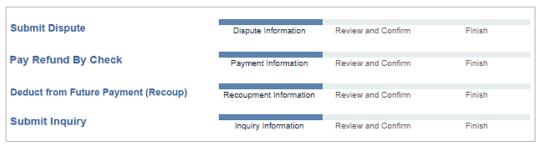

Once an action is complete the item will move to the In-Process tab on the eRM home page

## 6) Dispute Refund Request

- Open the Refund Details
- Select Dispute

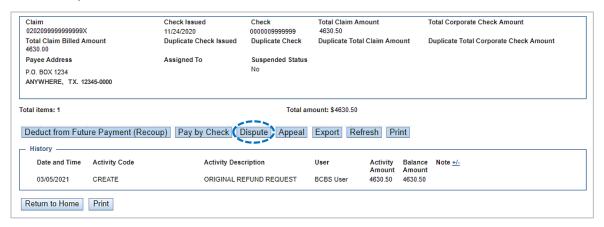

- Next, enter your comments
- Select Add File and Browse to upload applicable documentation, or select I will fax my supporting documentation\*
- Select Continue, review and confirm, then select Submit
  - \* A fax cover sheet (including the fax number) will be available for printing after the **Submit** button is selected. This fax cover sheets includes a bar code to help ensure the information you send is matched directly to the appropriate file and/or claim.

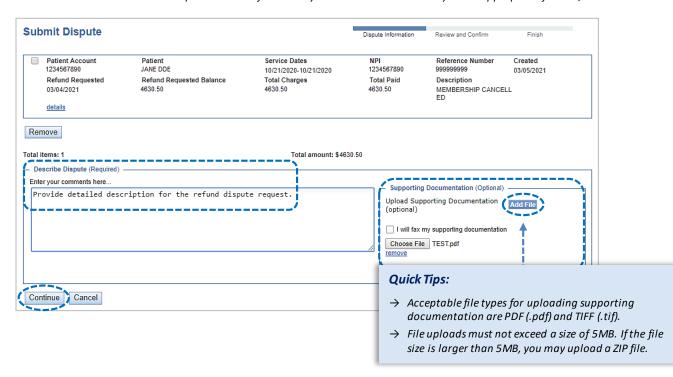

Refer to the Inbox tab on the eRM home page to view BCBSTX's response to the submitted dispute

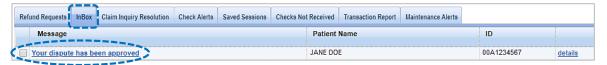

## 7) Pay Refund by Check

- Open the Refund Details
- Select Pay by Check

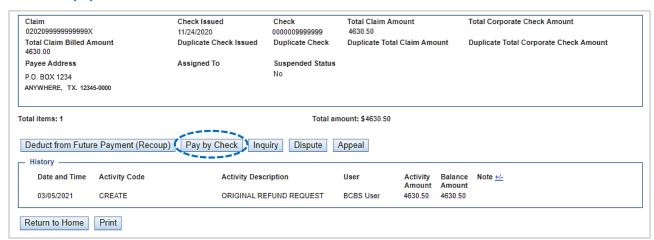

- Enter the Payment Amount
- Select Continue, review and confirm, then select Submit

Note: Make sure to add a comment when the Payment Amount differs from the original amount requested.

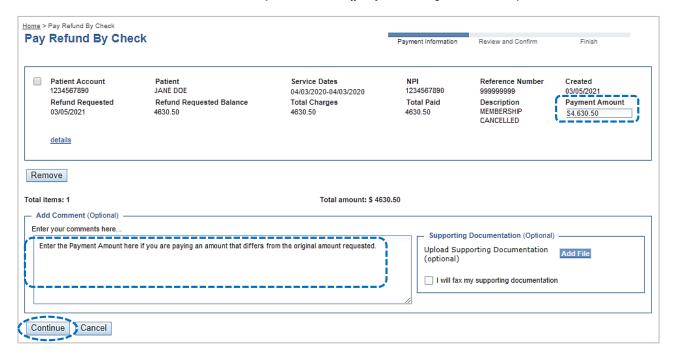

- Refer to the Checks Not Received tabon the eRM home page to view checks not received by BCBSTX within 40 days
- Select details for more information

| Re | efund Requests | InBox | Claim Inquiry Resolution | Check Alerts | Saved Sessions | Checks Not Received    | Transaction Report | Maintenance Alerts |         |           |
|----|----------------|-------|--------------------------|--------------|----------------|------------------------|--------------------|--------------------|---------|-----------|
|    | MCRN Number    |       |                          |              | Bal Amt        | I Amt MCRN Create Date |                    |                    | te Date |           |
|    | M1111          | 11111 |                          |              | 480.00         | 2/                     | 15/2021 10:55      | 3/30/2021          | 3:00    | details ) |
|    | M2222          | 22222 |                          |              | 102.42         | 3/                     | 15/2021 4:35       | 4/30/2021          | 5:00    | details   |

## 8) Pay Refund by Deducting from Future Payment

- Open the Refund Details
- Select Deduct from Future Payment (Recoup)

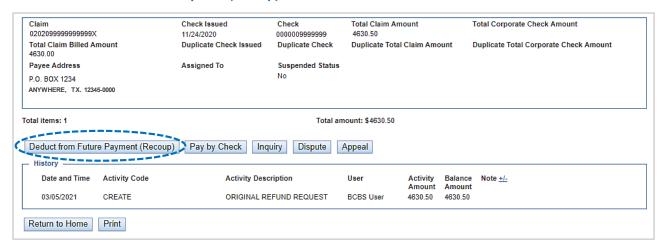

- **▶** Enter the **Payment Amount**
- ▶ Select Continue, review and confirm, then select Submit

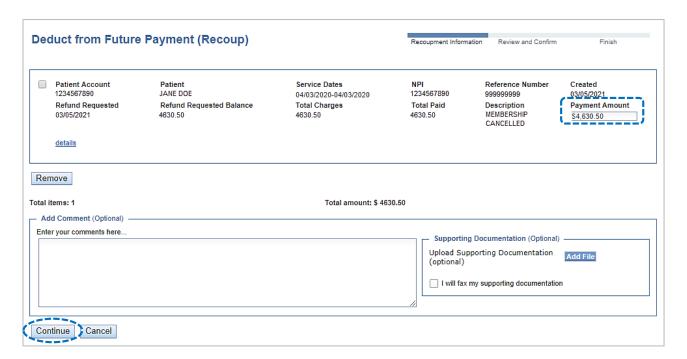

Once submitted the item will move to the In-Process tab on the eRM home page

## 9) Refund Inquiry

- Open the Refund Details
- Select Inquiry

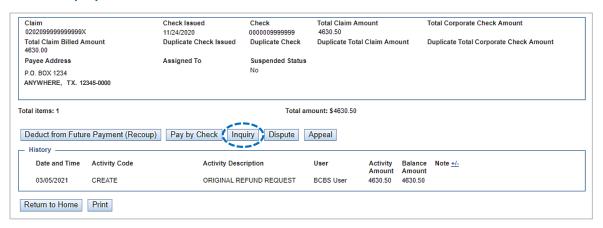

- In the Comments field provide a detailed question for clarification needed
- ▶ Select Continue, review and confirm, then select Submit

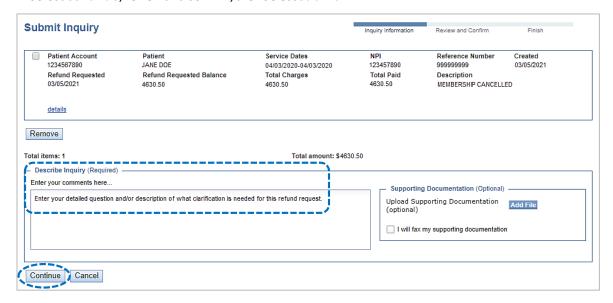

Refer to the Inbox tab on the eRM home page to view BCBSTX's response for the inquiry submitted

|                                  |           |                          |              |                | ,          |          |                    |                    |            |                |
|----------------------------------|-----------|--------------------------|--------------|----------------|------------|----------|--------------------|--------------------|------------|----------------|
| Refund Requests                  | InBox     | Claim Inquiry Resolution | Check Alerts | Saved Sessions | Checks Not | Received | Transaction Report | Maintenance Alerts |            |                |
| Message                          | Message   |                          |              |                |            |          | Name               | ID                 |            |                |
| ☐ Your dispute has been approved |           |                          |              |                |            | JANE DOE |                    |                    | 00A1234567 | <u>details</u> |
| Reply to you                     | ır inquir | y on 03/05/2021          |              |                |            | JANE DO  | E                  |                    | 00A1234577 | <u>details</u> |

# 10) Unsolicited (Voluntary) Refunds

Use the **Create and Submit Refund** section to submit a voluntary/unsolicited refund to BCBSTX on claims where you've identified an overpayment and BCBSTX has not requested a refund.

Select Continue from the Create and Submit Refund section on the eRM home page

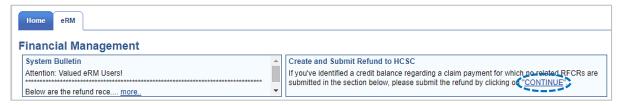

- Select the NPI
- Select the Provider (PFIN) Type (Professional or Facility)
- Enter the 13- or 17-digit alpha-numeric Claim Number
- Select Look Up Claim (if your claim processed prior to 18 months, select Show More Fields and manually enter the patient and claim information on the below screen)
- Enter the Refund Amount
- Select refund Reason from the drop-down list
- Enter Comments and Add or Fax Supporting Documentation (optional)
- Select Continue

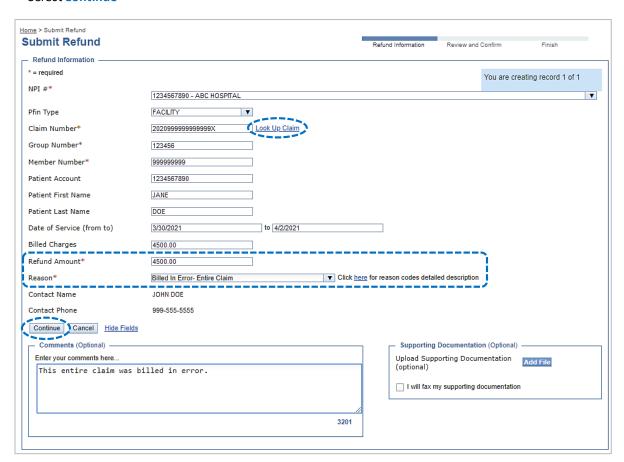

#### 10) Unsolicited (Voluntary) Refunds (continued)

- Select Deduct from Future Payment (Recoup) or Pay by Check
- Select Continue, review and confirm, then select Submit

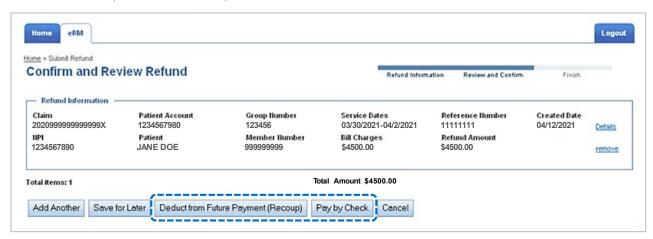

Once submitted the item will move to the In-Process tab on the eRM home page

Have questions or need additional education? Email the <u>Provider Education Consultants</u>. Have questions about the eRM Onboarding process? Email the <u>eRM Onboarding team</u>.

Be sure to include your name, direct contact information & Tax ID or billing NPI.

Availity is a trademark of Availity, LLC, a separate company that operates a health information network to provide electronic information exchange services to medical professionals. Availity provides administrative services to BCBSTX. BCBSTX makes no endorsement, representations or warranties regarding any products or services provided by independent third-party vendors such as Availity. If you have any questions about the products or services provided by such vendors, you should contact the vendor(s) directly.

Wou are leaving this website/app ("site"). This new site may be offered by a vendor or an independent third party. The site may also contain non-Medicare related information. In addition, some sites may require you to agree to their terms of use and privacy policy.